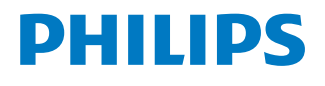

*NeoPix Prime*

Mini projector

# Manual del usuario

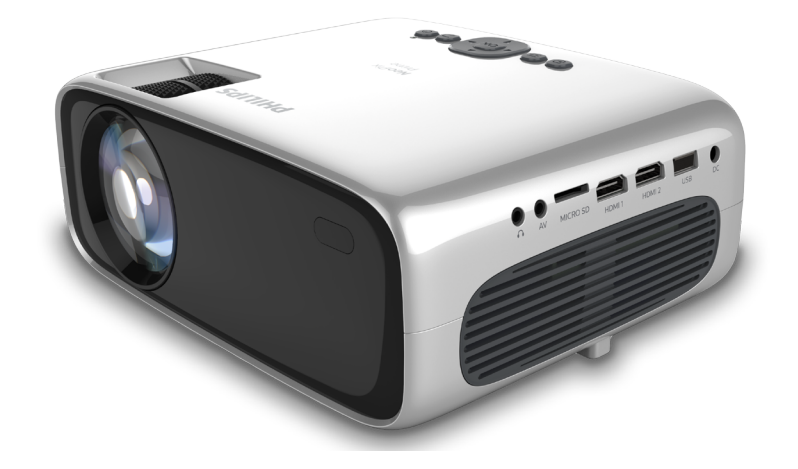

Registra tu producto y recibe asistencia en www.philips.com/support

## Índice

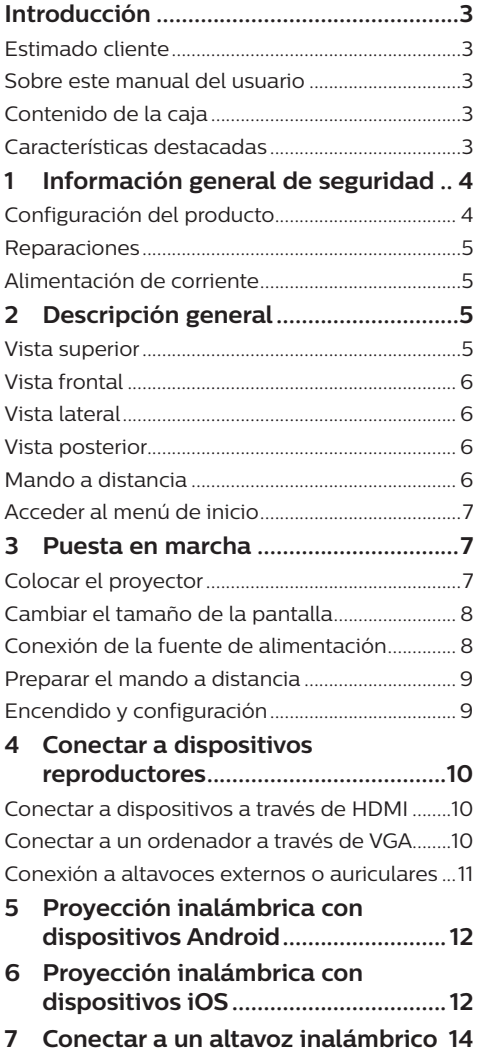

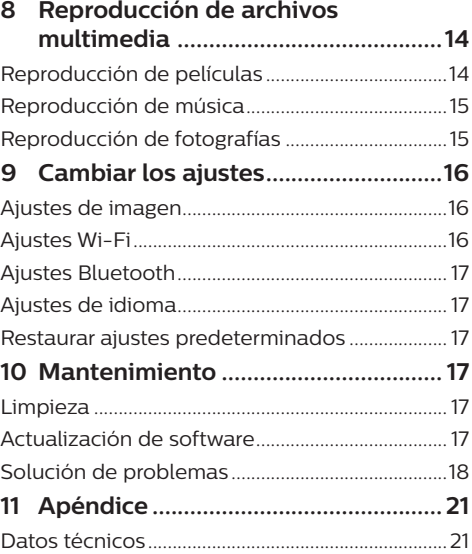

## **Introducción**

## **Estimado cliente**

Gracias por comprar este proyector. ¡Esperamos que disfrutes de este producto y de las múltiples funciones que ofrece!

## **Sobre este manual del usuario**

La guía de inicio rápido suministrada con este producto te permitirá empezar a utilizarlo rápida y fácilmente. Puedes encontrar descripciones detalladas en las siguientes secciones de este manual del usuario.

Lee cuidadosamente todo el manual del usuario. Sigue todas las instrucciones de seguridad para garantizar un funcionamiento apropiado de este producto (**consulta Información general de seguridad, página 4**). El fabricante no asumirá ninguna responsabilidad si no se siguen estas instrucciones.

### **Símbolos utilizados**

### **Nota**

### **Solución de problemas**

Este símbolo indica recomendaciones que te ayudarán a utilizar este producto de forma más efectiva y sencilla.

### **¡PELIGRO!**

### **¡Peligro de lesiones personales!**

Este símbolo advierte del riesgo de lesiones personales. Pueden producirse lesiones físicas o daños si no se maneja adecuadamente.

### **¡ATENCIÓN!**

#### **¡Daños en el producto o pérdida de datos!**

Este símbolo advierte de daños en el producto y de una posible pérdida de datos. Pueden producirse daños si no se maneja adecuadamente.

## **Contenido de la caja**

- a Proyector NeoPix Prime (NPX540)
- b Mando a distancia con 2 pilas AAA
- (3) Adaptador de corriente CA
- d Tapa del objetivo
- Guía de inicio rápido
- f Cable de alimentación CA con conector x 4

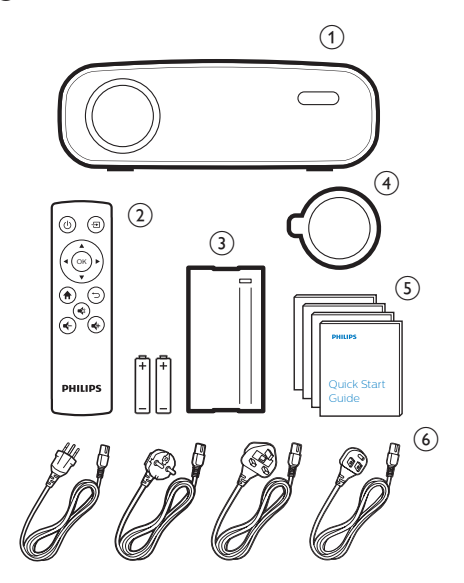

## **Características destacadas**

### **Conexión de dispositivos con salida HDMI**

Puedes conectar el proyector a un dispositivo reproductor con un cable HDMI (**ver la Conectar a dispositivos a través de HDMI, página 10**).

#### **Replicación inalámbrica de pantalla (Android e iOS)**

Con la función de replicación inalámbrica de pantalla, puedes compartir la pantalla de tu smartphone sin cable. Para poder permitir la replicación de pantalla, tu smartphone debe soportar la función de replicación de pantalla. Este proyector funciona con teléfonos Android compatibles con Miracast y con iPhones con iOS 7/8/9/10 y 11.

## **1 Información general de seguridad**

Ten en cuenta todos los avisos y notas de seguridad indicados. No hagas ningún cambio o ajuste no descrito en este manual. El funcionamiento incorrecto y el manejo inadecuado pueden producir lesiones, daños en el producto o pérdida de datos.

## **Configuración del producto**

Este producto es únicamente para uso interior. Coloca el producto de forma segura sobre una superficie estable y plana. Para evitar posibles lesiones personales o daños en el propio producto, coloca todos los cables de tal modo que nadie tropiece con ellos.

No pongas en funcionamiento el producto en espacios húmedos. No toques nunca el cable o el enchufe a la red con las manos mojadas.

No pongas nunca el producto en funcionamiento inmediatamente después de cambiarlo de un lugar frío a otro caliente. Cuando el producto se expone a cambios de temperatura semejantes, puede condensarse humedad en piezas internas importantes.

El producto tiene que tener ventilación suficiente y no debe taparse. No coloques el producto en armarios cerrados, cajas u otros lugares cerrados cuando lo estés utilizando.

Protege el producto de la luz directa del sol, del calor, de las variaciones grandes de temperatura y de la humedad. No coloques el producto cerca de radiadores o acondicionadores de aire. Ten en cuenta la información sobre la temperatura indicada en las especificaciones técnicas (**ver los Datos técnicos, página 21**).

El funcionamiento prolongado del producto hace que las superficies se calienten. En caso de sobrecalentamiento, el producto se pone automáticamente en modo en espera.

No dejes que se filtren líquidos en el interior del producto. Apaga el producto y desconéctalo de la corriente si se introduce en él un líquido o una sustancia extraña. Lleva a revisar el producto a un servicio técnico autorizado.

Trata siempre el producto con cuidado. Evita tocar la lente. No coloques objetos pesados o punzantes sobre el producto ni sobre el cable de alimentación.

Si el producto se calienta mucho o empieza a emitir humo, apágalo inmediatamente y desenchufa el cable de alimentación. Lleva a revisar el producto a un servicio técnico autorizado. Mantén el producto alejado de las llamas abiertas (por ejemplo velas).

### **¡PELIGRO!**

**¡Riesgo de explosión con pilas de tipo incorrecto!**

Existe riesgo de explosión si se utilizan pilas de tipo incorrecto.

No expongas las pilas (paquete de pilas o pilas integradas) a un calor excesivo, como la luz directa del sol o un fuego abierto.

En las siguientes condiciones, puede aparecer una capa de humedad en el interior del producto que puede producir fallos en el funcionamiento:

- si se mueve el producto de una zona fría a otra caliente;
- después de poner la calefacción en una habitación fría;
- cuando el producto se coloca en un espacio húmedo.

Procede de la siguiente manera para evitar la formación de humedad:

- Sella el producto en una bolsa de plástico antes de moverlo a otra habitación para que se adapte a las condiciones de la misma.
- 2 Espera una o dos horas antes de sacar el producto de la bolsa de plástico.

El producto no debe utilizarse en un ambiente con mucho polvo. Las partículas de polvo y otros objetos extraños pueden dañar el producto.

No expongas el producto a vibraciones extremas. Podrían dañar los componentes internos.

No dejes que los niños manejen el producto sin supervisión. Los materiales de embalaje deben mantenerse fuera del alcance de los niños.

Por tu propia seguridad, no utilices el producto durante tormentas con rayos.

## **Reparaciones**

No repares tú mismo el producto. Un mantenimiento inadecuado puede producir lesiones o daños en el producto. El producto debe repararse en un servicio técnico autorizado.

Encuentra más detalles sobre los servicios técnicos autorizados en la tarjeta de garantía incluida con este producto.

No quites la placa de características del producto, ya que se anularía la garantía.

## **Alimentación de corriente**

Utiliza únicamente un adaptador de corriente que esté certificado para este producto (**consulta Datos técnicos, página 21**).

Comprueba si la tensión de la alimentación se corresponde con la tensión disponible en el lugar de la instalación. Este producto se ajusta al tipo de voltaje especificado en el mismo.

La toma de corriente debe estar situada cerca del producto y ser fácilmente accesible.

### **¡ATENCIÓN!**

Utiliza siempre el botón (1) para apagar el proyector.

Apaga el proyector y desenchúfalo de la corriente antes de limpiar la superficie (**ver limpieza, página 17**). Utiliza un paño blando que no se deshilache. No utilices nunca limpiadores líquidos, gaseosos o fácilmente inflamables (sprays, abrasivos, pulidores, alcohol). No dejes que entre humedad en el interior del producto.

### **¡PELIGRO!**

### **¡Riesgo de irritación ocular!**

Este producto está equipado con un LED (Light Emitting Diode - Diodo Emisor de Luz) que emite una luz muy brillante. No mires directamente a la lente del proyector durante su funcionamiento. Podría causarte irritación o daños oculares.

## **2 Descripción general**

### **Vista superior**

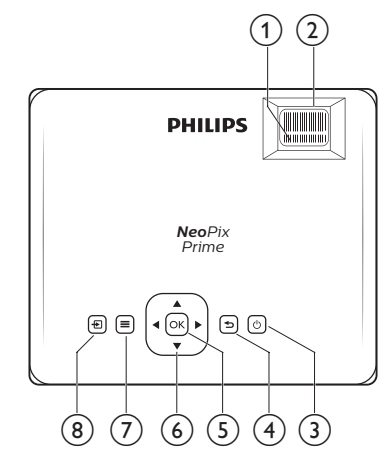

- a **Botón de ajuste trapezoidal** Ajusta las imágenes distorsionadas a una forma rectangular o cuadrada.
- b **Botón de ajuste de enfoque** Ajusta la nitidez de las imágenes.
- 3 C
	- Enciende el proyector o lo pone en espera.
	- Cuando el proyector está encendido, el LED se ilumina en verde. Si el proyector está en espera, el LED se ilumina en rojo.
- $\bigcirc$ 
	- Volver a la pantalla anterior del menú.
- $(5)$  OK

Confirmar una selección o entrada.

### f **Botones de navegación**

- Navegar por las opciones del menú.
- Pulsa  $\blacktriangleleft$  para cambiar una selección.

### $\odot$   $\equiv$

Acceder al menú de ajustes.

 $\circ$   $\overline{H}$ 

Acceder al menú de inicio.

## **Vista frontal**

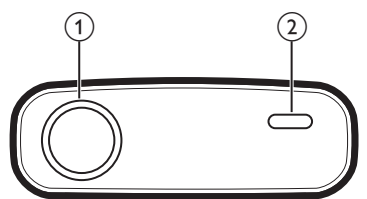

- a **Lente de proyección**
- b **Sensor frontal IR**

## **Vista lateral**

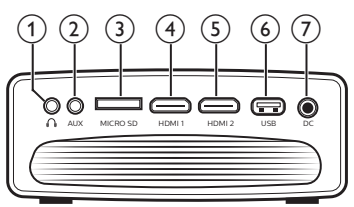

### $\Omega$

Salida de audio de 3,5 mm; para conectar altavoces externos o auriculares.

- $(2)$  AUX Entrada de audio de 3,5 mm; solo funciona mediante conexión VGA.
- c **Ranura para tarjeta microSD** Conectar una tarjeta microSD para reproducción multimedia.
- **4 HDMI1**

Conectar a la salida HDMI de un dispositivo reproductor.

 $\odot$ **HDMI2** 

Conectar a la salida HDMI de un dispositivo reproductor.

f **Puerto USB**

Para conectar un dispositivo de almacenamiento USB para reproducción multimedia.

 $(7)$  DC

Para conectar la alimentación de corriente.

## **Vista posterior**

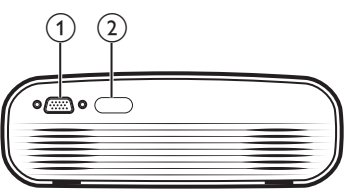

- a **Puerto VGA**
	- Conectar al puerto VGA de un ordenador.
- b **Sensor posterior IR**

## **Mando a distancia**

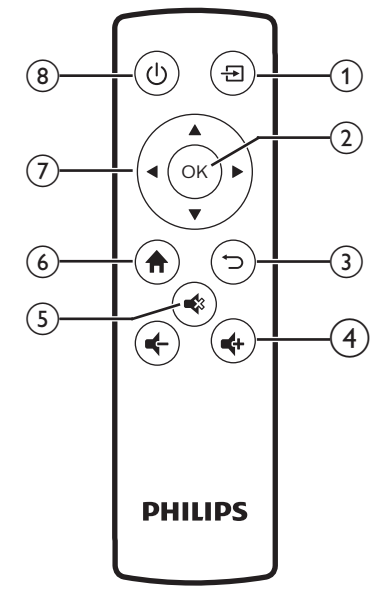

### $\bigcap$   $\bigoplus$

Acceder al menú de inicio.

- $(2)$  OK
	- Confirmar una selección o entrada.

### $\odot$

Volver a la pantalla anterior del menú.

 $\bigoplus$  **d**  $\bigoplus$ 

Para subir o bajar el volumen.

### $(5)$

Para dejar en silencio o recuperar el volumen.

 $6$  <del>n</del>

Acceder al menú de inicio.

g **Botones de navegación**

- Navegar por las opciones del menú.
- Pulsa  $\blacktriangleleft$  para cambiar una selección.
- ⑧ (り
	- Enciende el proyector o lo pone en espera.
	- Cuando el proyector está encendido, el LED se ilumina en verde. Si el proyector está en espera, el LED se ilumina en rojo.

## **Acceder al menú de inicio**

El menú de inicio facilita el acceso sencillo a los dispositivos conectados, a los ajustes y a otras funciones útiles del proyector.

- 1 Pulsa  $\bigoplus$  Se muestra el menú de inicio.
- 2 Pulsa los **Botones de navegación** y **OK** para seleccionar lo siguiente.

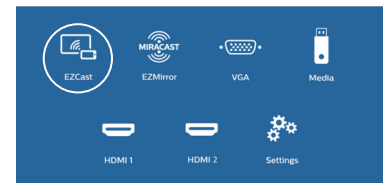

- *• EZCast*: Iniciar la conexión inalámbrica a un iPhone para replicar la pantalla.
- *• EZMirror*: Iniciar la conexión inalámbrica a un dispositivo Android para replicar la pantalla.
- *• VGA*: Seleccionar el dispositivo digital conectado al **VGA** en el proyector.
- *• Media* (Multimedia): Acceder a la reproducción de archivos multimedia desde un dispositivo USB o desde una tarieta Micro SD.
- *• HDMI 1*: Seleccionar el dispositivo digital conectado al **HDMI 1** en el proyector.
- *• HDMI 2*: Seleccionar el dispositivo digital conectado al **HDMI 2** en el proyector.
- *• Settings* (Ajustes): Acceder a los menús para cambiar la imagen, el Wi-Fi, el Bluetooth y otros ajustes.

## **3 Puesta en marcha**

## **Colocar el proyector**

Puedes instalar el proyector en cuatro configuraciones diferentes. Sigue las instrucciones siguientes para diferentes colocaciones del proyector.

#### **Nota**

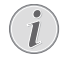

Para el montaje suspendido, compra un soporte para proyector recomendado por un profesional y sigue las instrucciones que vengan con el mismo.

Antes de instalarlo en el techo, asegúrate de que el techo pueda soportar el peso del proyector y del kit de montaje.

Para su instalación en el techo, este producto debe asegurarse al mismo, de acuerdo con las instrucciones de instalación. Una instalación incorrecta en el techo puede provocar accidentes lesiones o daños.

### *Mesa frontal*

1 Coloca el proyector en una mesa frente a la pantalla de proyección. Esta es la colocación más normal del proyector, para poder configurarlo y moverlo rápidamente.

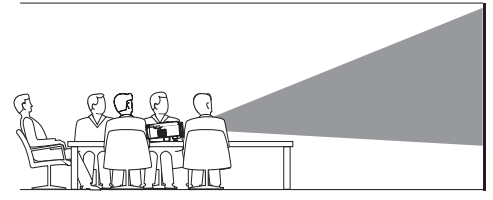

2 Para ajustar la proyección en la posición correcta, pulsa  $\bigwedge$  y selecciona *Settings* -*Advanced Settings - Projection Location - Front* (Ajustes - Ajustes avanzados - Colocación del proyector - Frontal*).*

### *Techo frontal*

1 Monta el proyector en el techo de frente a la pantalla de proyección. Para montar el proyector en el techo es necesario un soporte.

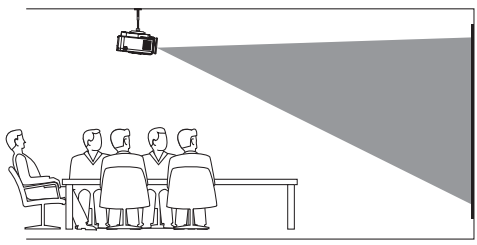

2 Para ajustar la proyección en la posición correcta, pulsa  $\bigwedge$  y selecciona *Settings* -*Advanced Settings - Projection Location - Front Ceiling* (Ajustes - Ajustes avanzados - Colocación del proyector - Techo frontal).

### *Mesa posterior*

1 Coloca el proyector en una mesa detrás de la pantalla de proyección. Hace falta una pantalla especial de proyección posterior.

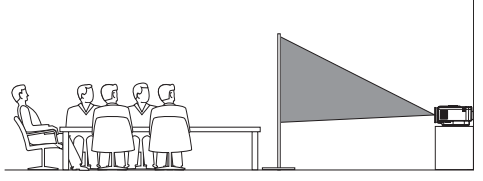

2 Para ajustar la proyección en la posición correcta, pulsa  $\bigoplus$  v selecciona *Settings -Advanced Settings - Projection Location - Rear* (Ajustes - Ajustes avanzados - Colocación del proyector - Trasero).

## **Cambiar el tamaño de la pantalla**

El tamaño de la pantalla de proyección (o el tamaño de las imágenes) está determinado por la distancia entre la lente del proyector y la superficie de proyección.

- El tamaño de la imagen de proyección puede ser de hasta 120" (300 cm).
- La distancia de proyección puede ser de 80 cm a 200 cm/de 24" a 60".

## **Conexión de la fuente de alimentación**

### **¡ATENCIÓN!**

Utiliza siempre el botón (<sup>I</sup>) para encender y apagar el proyector.

- 1 Selecciona el cable de alimentación suministrado con el enchufe apropiado (EU, UK, US, CH).
- 2 Conecta el adaptador de corriente con el cable de alimentación incluido a la toma del proyector y, a continuación, al enchufe de pared.

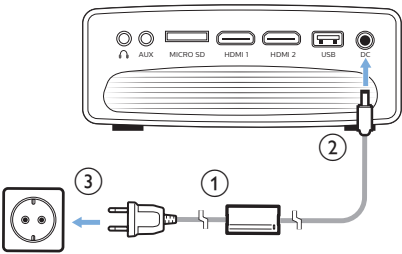

• El LED del proyector se volverá rojo.

### **Preparar el mando a distancia**

### **¡ATENCIÓN!**

El uso inadecuado de las pilas puede provocar sobrecalentamiento, explosión y riesgo de fuego o de lesiones. Las fugas de las pilas pueden dañar el mando a distancia.

No expongas nunca el mando a distancia al la luz solar directa.

No desmontes ni cargues las pilas y evita que se deformen.

Evita su exposición a los fuegos abiertos o al agua.

Cambia inmediatamente las pilas gastadas.

Quita las pilas del mando a distancia si no vas a utilizarlo durante un periodo prolongado de tiempo.

- 1 Abre el compartimento para las pilas.
- 2 Coloca las pilas suministradas (tipo AAA) siguiendo la polaridad correcta (+/-) indicada.
- 3 Cierra el compartimento para las pilas.

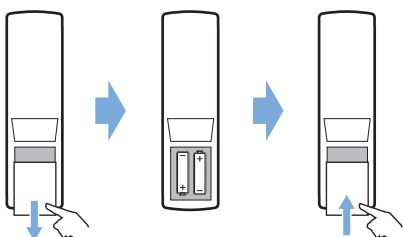

• Cuando utilices el mando a distancia, dirígelo hacia el sensor IR del proyector y asegúrate de que no hay obstáculos entre el sensor y el mando a distancia.

## **Encendido y configuración**

- 1 Pulsa (<sup>I</sup>) para encender el proyector. El LED del proyector cambiará de rojo a verde.
	- Vuelve a pulsar (<sup>1</sup>) para apagar el proyector. El LED del proyector cambiará de verde a rojo.
	- La distancia entre el proyector y la pantalla determina el tamaño de la imagen.

2 Para ajustar la altura de la pantalla cuando se coloca el proyector en la mesa, gira el botón de ajuste del ángulo situado en la parte inferior del proyector.

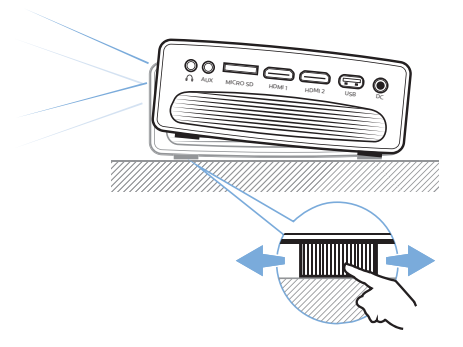

3 Para ajustar el enfoque de la imagen, gira el botón de enfoque de la parte superior del proyector.

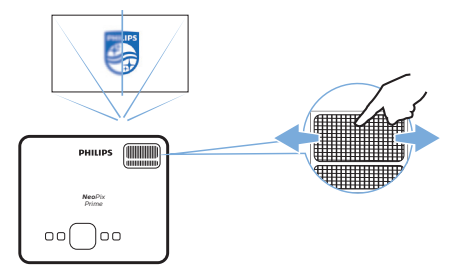

4 Para corregir imágenes desalineadas o distorsionadas y hacer que sean rectangulares o cuadradas, gira el botón trapezoidal de la parte superior del proyector.

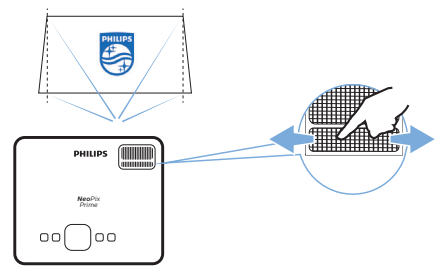

## **4 Conectar a dispositivos reproductores**

#### **Nota**

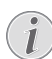

Asegúrate de que todos los dispositivos estén desconectados de la corriente antes de colocar o cambiar alguna conexión.

## **Conectar a dispositivos a través de HDMI**

Conecta un dispositivo reproductor (por ejemplo, un reproductor de Blu-ray, una consola de juegos, una videocámara, una cámara digital o un PC) al proyector mediante la conexión HDMI. Con esta conexión, las imágenes se verán en la pantalla de proyección y el audio se reproducirá en el proyector.

1 Conecta la toma **HDMI 1** o **HDMI 2** del proyector con la salida HDMI del dispositivo reproductor con un cable HDMI.

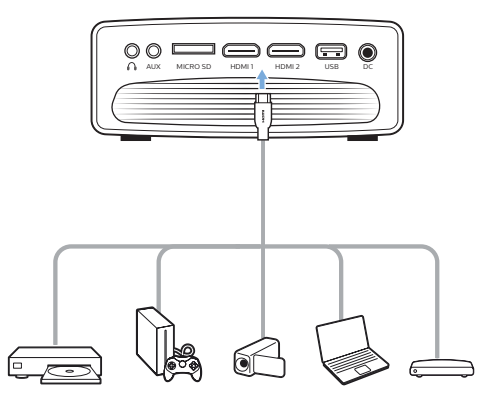

2 Accede al menú de inicio y selecciona la fuente de entrada HDMI 1 o HDMI 2.

## **Conectar a un ordenador a través de VGA**

Conecta un ordenador (de escritorio o portátil) al proyector. Con esta conexión, las imágenes se ven en la pantalla de proyección.

### **Nota**

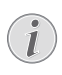

Muchos ordenadores portátiles no activan automáticamente la salida externa de vídeo cuando se conecta una segunda pantalla, como un proyector. Revisa el manual del usuario de tu ordenador portátil para saber cómo activar la salida externa de vídeo.

1 Conecta la toma **VGA** del proyector a la salida VGA de un ordenador con un cable VGA.

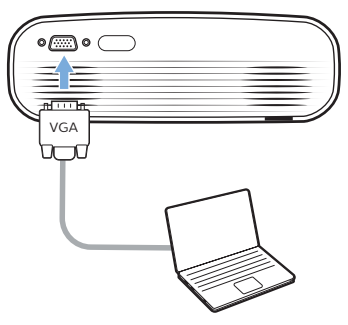

2 En el ordenador, ajusta la resolución de la pantalla del ordenador para corregir la configuración y conecta la señal VGA a un monitor externo. Es compatible con las siguientes resoluciones:

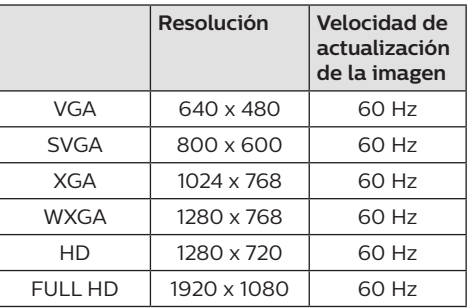

- 3 Accede al menú de inicio y selecciona la fuente de entrada VGA. Las imágenes se ven en la pantalla de proyección.
- 4 Después de realizar la conexión VGA, puedes reproducir el audio del ordenador en el proyector.

• Conecta la toma **AUX** (3,5 mm) del proyector a la salida analógica de audio (conector de 3,5 mm o conectores rojo y blanco) del ordenador con un cable de audio de 3,5 mm.

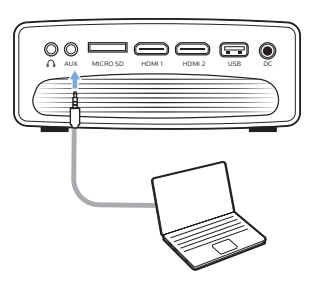

#### **Nota**

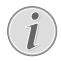

La conexión AUX solo funciona a través de la conexión VGA.

## **Conexión a altavoces externos o auriculares**

Conecta altavoces externos o auriculares al proyector. Con esta conexión, el audio del proyector se reproduce a través de altavoces externos o auriculares.

#### **¡PELIGRO!**

**¡Peligro de daños auditivos!**

Baja el volumen del proyector antes de conectar los auriculares.

No utilices el proyector con un volumen alto durante mucho tiempo, especialmente cuando utilices auriculares. Podría provocarte lesiones auditivas.

- 1 Conecta la toma  $\bigcap$  del proyector a la entrada analógica de audio (conector de 3,5 mm o conectores rojo y blanco) de los altavoces externos con un cable de audio de 3,5 mm. O conecta la toma  $\bigcap$  del proyector a unos auriculares.
	- Los altavoces del proyector se desconectan automáticamente cuando se conectan los altavoces o los auriculares al proyector.

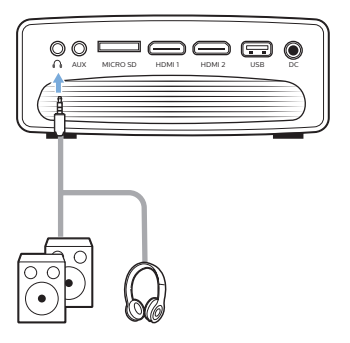

2 Cuando estén conectados los auriculares. utiliza el control de volumen del mando a distancia para ajustar el volumen a un nivel agradable.

## **5 Proyección inalámbrica con dispositivos Android**

### **Qué necesitas**

- Un dispositivo Android compatible con Miracast (o replicación de pantalla). El nombre de la función también puede aparecer como Screencast, Screen Sharing (Pantalla compartida), Wi-Fi Direct, Wireless Display (Pantalla inalámbrica), etc. No todos los dispositivos Android tienen esta función. Para más detalles, consulta el manual del usuario de tu dispositivo.
- Activa el Wi-Fi de tu dispositivo Android.
- Activa el Wi-Fi del proyector (pulsa  $\biguparrow$  y selecciona *Settings - WiFi Setting - Enable WiFi - On* (Ajustes - Configuración de Wi-Fi - Activar Wi-Fi - Activado)).
- 1 Pulsa  $\bigcirc$  para encender el proyector. Se muestra el menú de inicio.
	- O, estando el proyector en funcionamiento, pulsa  $\bigoplus$  para visualizar el menú de inicio.
- 2 Utiliza los **Botones de navegación** para seleccionar *EZMirror* y pulsa **OK** a continuación para acceder al modo *EZMirror*.
	- Se abrirá la ventana de mensajes para avisarte de que conectes tu dispositivo Android al proyector. En el mensaje se indica el nombre del proyector que se muestra en la red Wi-Fi.

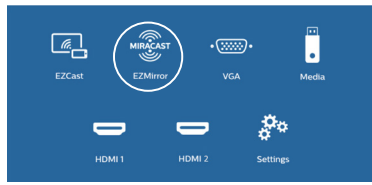

- 3 En tu dispositivo Android, accede a los ajustes Wi-Fi y selecciona la opción "Wireless Display (Pantalla inalámbrica)". Selecciona a continuación el nombre del proyector en "Wireless Display (Pantalla inalámbrica)" para conectar tu dispositivo Android al proyector.
- 4 Una vez conectado correctamente, el contenido de tu dispositivo Android se emite en la superficie de proyección.

## **6 Proyección inalámbrica con dispositivos iOS**

### **Qué necesitas**

- Activa el Wi-Fi de tu iPhone.
- Activa el Wi-Fi del proyector (pulsa  $\bigoplus$  y selecciona *Settings - WiFi Setting - Enable WiFi - On* (Ajustes - Configuración de Wi-Fi - Activar Wi-Fi - Activado)).
- 1 Pulsa  $\bigcirc$  para encender el proyector. Se muestra el menú de inicio.
	- O, estando el proyector en funcionamiento, pulsa  $\bigoplus$  para visualizar el menú de inicio.
- 2 Utiliza los **Botones de navegación** para seleccionar *EZCast* y pulsa **OK** a continuación para acceder al modo *EZCast*.

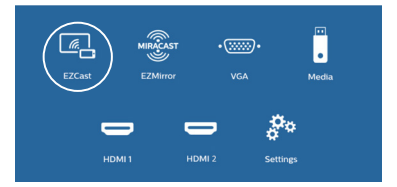

- 3 Se abrirá la ventana de mensajes para avisarte de que conectes tu iPhone a la red Wi-Fi, cuyo nombre se indica a continuación del nombre del proyector. En el mensaje se indican el nombre de la red Wi-Fi y la contraseña.
	- Por defecto, el nombre del proyector que se muestra es "NeoPixPrime-XXXXXXXX" ("X" indica una letra o un número) y la contraseña es 12345678.
	- Para cambiar el nombre el proyector, pulsa y selecciona *Settings - WiFi Settings - Screen Mirroring Settings - Device Name* (Ajustes - Configuración de Wi-Fi - Ajustes de replicación de la pantalla - Nombre del dispositivo) y utiliza a continuación el teclado virtual emergente para introducir las letras y números.
- Para cambiar la contraseña, pulsa  $\biguparrow$ y selecciona *Settings - WiFi Settings - Screen Mirroring Settings - Password* (Ajustes - Configuración de Wi-Fi - Ajustes de replicación de la pantalla - Contraseña), y utiliza a continuación el teclado virtual emergente para introducir las letras y números.
- 4 En tu iPhone, accede a los ajustes Wi-Fi y selecciona la red Wi-Fi del proyector para conectar tu iPhone a la red.
- 5 En tu iPhone accede al "Centro de Control" deslizando la pantalla hacia arriba y selecciona la opción "Screen Mirroring (Replicación de la pantalla)". Selecciona a continuación el nombre del proyector en "Screen Mirroring (Replicación de la pantalla)" para conectar tu iPhone al proyector.
- 6 Una vez conectado correctamente, el contenido de tu iPhone se emite en la superficie de proyección.

### **Emitir vídeo en línea**

Puedes transmitir vídeo en línea desde tu iPhone para reproducirlo en la pantalla de proyección completa.

- 1 Conecta el proyector a Internet. Pulsa y selecciona *Settings - WiFi Settings - Screen Mirroring Settings - Internet* (Ajustes - Configuración de Wi-Fi - Ajustes de replicación de la pantalla - Internet), selecciona a continuación el nombre de tu red Wi-Fi y utiliza el teclado emergente para introducir la contraseña de la red Wi-Fi.
- 2 Selecciona *Mirror + Stream* (Replicación + Transmisión) para emitir el vídeo. Pulsa y selecciona *Settings - WiFi Settings - Screen Mirroring Settings - Default Mode* (Ajustes - Configuración de Wi-Fi - Ajustes de replicación de la pantalla - Modo predeterminado), pulsa a continuación / para seleccionar *Mirror + Stream* (Replicación + Transmisión).
	- *• Mirror only* (Solo replicación) se utiliza para replicar el contenido de la pantalla de tu iPhone en la pantalla de proyección.
- 3 Conecta tu iPhone al proyector para replicar la pantalla. Repite los pasos descritos en la sección de "Proyección inalámbrica con dispositivos iOS".

4 Reproduce vídeo en línea en tu iPhone y toca en el icono del TV en la imagen del vídeo para acceder al modo Apple TV. Ahora puede emitirse el vídeo y reproducirse en la pantalla de proyección completa.

#### **Aviso sobre marcas registradas**

Apple, AirPlay y el logotipo de AirPlay son marcas comerciales o registradas de Apple, Inc. en los Estados Unidos y en otros países.

Google, Android y el logotipo de Android son marcas comerciales o registradas de Google, Inc. en los Estados Unidos y en otros países.

## **7 Conectar a un altavoz inalámbrico**

A través del Bluetooth, puedes transmitir música de modo inalámbrico desde el proyector a un altavoz Bluetooth.

#### **Nota**

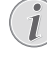

El proyector no puede conectarse a un smartphone o tableta para transmitir música a través de Bluetooth.

- 1 Activa el Bluetooth en el proyector. Pulsa y selecciona *Settings - Bluetooth Setting - Enable Bluetooth - On* (Ajustes - Ajustes Bluetooth - Activar Bluetooth - Activado).
- 2 Activa el Bluetooth en tu altavoz Bluetooth (consulta el manual de tu dispositivo para más detalles).
- 3 En el proyector, inicializa el Bluetooth para buscar y conectarlo a tu altavoz. Pulsa  $\biguparrow$ y selecciona *Settings - Bluetooth Settings - Bluetooth Settings* (Ajustes - Ajustes Bluetooth - Ajustes Bluetooth).
- 4 Si el altavoz Bluetooth está conectado al proyector, el nombre el altavoz aparece en la lista de dispositivos Bluetooth del proyector. Selecciona tu altavoz Bluetooth en la lista de dispositivos para conectarlo.
	- Después de haberlo conectado correctamente, puedes transmitir música de modo inalámbrico desde el proyector a tu altavoz Bluetooth.

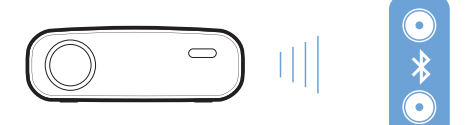

## **8 Reproducción de archivos multimedia**

Esta sección te ayudará a utilizar el proyector para reproducir multimedia desde una amplia gama de fuentes.

### **Nota**

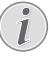

El proyector es compatible con un dispositivo de almacenamiento USB que esté formateado para sistemas de archivos FAT16 o FAT32.

## **Reproducción de películas**

#### **Formatos de archivos compatibles**

Admite los siguientes formatos de archivos:

.dat/.mpg/.mpeg/.ts/.trp/.tp/.vob/.mp4/.mkv /.avi/.flv/.3gp

- 1 Conecta un dispositivo de almacenamiento USB al puerto **USB** del proyector.
	- O inserta una tarjeta microSD en la ranura **MICRO SD** del proyector.

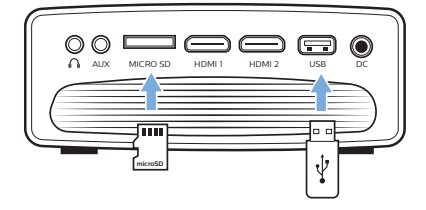

- 2 Pulsa **n** para ver el menú de inicio en la pantalla de proyección.
- 3 Pulsa los **Botones de navegación** y **OK** para seleccionar *Media* (Multimedia). Se mostrarán las opciones en formato multimedia.
- 4 Selecciona *USB* o *Card* (Tarjeta) como formato multimedia
- 5 Se muestra la pantalla del reproductor multimedia.

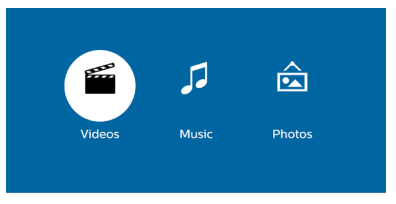

- *• Music* (Música): acceso y reproducción solo de archivos de audio.
- *• Video* (Vídeo): acceso y reproducción solo de archivos de vídeo.
- *• Photo* (Fotografía): acceso y reproducción solo de archivos de fotografía.
- 6 Selecciona *Video* (Vídeo) para activar el reproductor multimedia de vídeo y acceder a los archivos de vídeo.
	- Si se ha seleccionado el reproductor multimedia de vídeo, solo se mostrarán los archivos de vídeo que puedan reproducirse.
- 7 Selecciona un archivo de vídeo y pulsa **OK** para reproducirlo.
- 8 Pulsa **OK** durante la reproducción del vídeo. Se mostrarán los iconos de control de reproducción en la parte inferior de la pantalla de proyección. Puedes acceder a las siguientes funciones de reproducción.
	- Seleccionar un archivo de vídeo anterior o siguiente
	- Búsqueda rápida hacia atrás o hacia adelante
	- Pausar o volver a reproducir
	- Detener reproducción
	- Seleccionar un modo de reproducción: reproducir solo el archivo actual/repetir todos/repetir uno
- 9 Selecciona una función de control y pulsa **OK** o activa el control.

## **Reproducción de música**

### **Formatos de archivos compatibles**

Admite los siguientes formatos de archivos: .mp3/.aac/.ogg/.flac

Repite los pasos de 1 al 4 de "Reproducción de películas" y se mostrará la pantalla del reproductor multimedia.

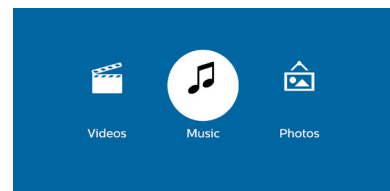

- *• Music* (Música): acceso y reproducción solo de archivos de audio.
- *• Video* (Vídeo): acceso y reproducción solo de archivos de vídeo.
- *• Photo* (Fotografía): acceso y reproducción solo de archivos de fotografía.
- 2 Selecciona *Music* (Música) para activar el reproductor multimedia de música y acceder a los archivos de música.
	- Si se ha seleccionado el reproductor multimedia de música, solo se mostrarán los archivos de música que puedan reproducirse.
- 3 Selecciona un archivo de música y pulsa **OK** para reproducirlo.
- 4 Pulsa **OK** durante la reproducción de la música. Se mostrarán los iconos de control de reproducción en la parte inferior de la pantalla de proyección. Puedes acceder a las siguientes funciones de reproducción.
	- Selecciona un archivo de música anterior o siguiente
	- Búsqueda rápida hacia atrás o hacia adelante
	- Pausar o volver a reproducir
	- Detener reproducción
	- Seleccionar un modo de reproducción: reproducir solo el archivo actual/repetir todos/repetir uno
- 5 Selecciona una función de control y pulsa **OK** o activa el control.

## **Reproducción de fotografías**

### **Formatos de archivos compatibles**

Admite los siguientes formatos de archivos: .jpeg/.bmp/.gif

1 Repite los pasos de 1 al 4 de "Reproducción de películas" y se mostrará la pantalla del reproductor multimedia.

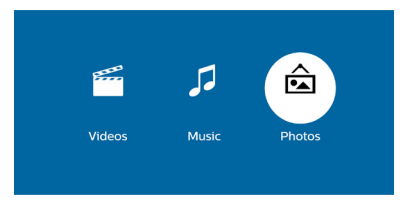

- *• Music* (Música): acceso y reproducción solo de archivos de audio.
- *• Video* (Vídeo): acceso y reproducción solo de archivos de vídeo.
- *• Photo* (Fotografía): acceso y reproducción solo de archivos de fotografía.
- 2 Selecciona *Photo* (Fotografía) para activar el reproductor multimedia de fotografías y acceder a archivos de fotografías.
	- Si está seleccionado el reproductor multimedia de fotografías, solo se mostrarán los archivos de fotografías que puedan reproducirse.
- 3 Selecciona un archivo de fotografía y pulsa **OK** para reproducirlo.
- 4 Cuando se proyecte la foto, pulsa **OK**. Se mostrarán los iconos de control de reproducción en la parte inferior de la pantalla de proyección. Puedes acceder a las siguientes funciones de reproducción.
	- Girar la fotografía a la derecha o a la izquierda
	- Iniciar presentación de diapositivas
	- Acercar o alejar una fotografía.
	- Moverse por una imagen aumentada hacia arriba, abajo, izquierda o derecha
	- Acceder a la información del archivo actual.
- 5 Selecciona una función de control y pulsa **OK** o activa el control.

## **9 Cambiar los ajustes**

Esta sección te ayudará a cambiar los ajustes del proyector.

## **Ajustes de imagen**

- 1 Pulsa  $\spadesuit$ .
- 2 Selecciona *Settings* (Ajustes) y pulsa a continuación **OK**.
- 3 Selecciona *Picture Settings* (Ajustes de imagen) y pulsa a continuación **OK**.
- 4 Selecciona una opción de imagen y pulsa a  $\text{continuous}$   $\blacktriangleleft$   $\blacktriangleright$  para cambiarla:
	- *• Brightness* (Brillo): ajustar el brillo del color.
	- *• Contrast* (Contraste): ajustar el contraste del color.
	- *• Saturation* (Saturación): ajustar la saturación del color.
	- *• Sharpness* (Nitidez): ajustar la nitidez de las imágenes.

### **Ajustes Wi-Fi**

- 1 Pulsa  $\triangle$ .
- 2 Selecciona *Settings* (Ajustes) y pulsa a continuación **OK**.
- 3 Selecciona *WiFi Settings* (Configuración de Wi-Fi) y pulsa a continuación **OK**.
- 4 Mediante los ajustes Wi-Fi, puedes hacer los siguientes cambios:
	- Activar o desactivar el Wi-Fi del proyector.
	- Conectar el proyector a Internet. Utilizar el teclado virtual emergente para introducir letras y números.
	- Cambiar la contraseña de la red Wi-Fi creada por el proyector. Utilizar el teclado virtual emergente para introducir letras y números.
	- Cambiar el nombre del proyector que se muestra en la red Wi-Fi. Utilizar el teclado virtual emergente para introducir letras y números.

## **Ajustes Bluetooth**

- 1 Pulsa  $\triangle$
- 2 Selecciona *Settings* (Ajustes) y pulsa a continuación **OK**.
- 3 Selecciona *Bluetooth Settings* (Ajustes Bluetooth) y pulsa a continuación **OK**.
- 4 Mediante los ajustes Bluetooth, puedes hacer los siguientes cambios:
	- Activar o desactivar el Bluetooth del proyector.
	- Activar la búsqueda Bluetooth y conectar un altavoz Bluetooth para transmitir la música.

#### **Nota**

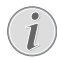

El proyector no puede conectarse a un smartphone o tableta para transmitir música a través de Bluetooth.

## **Ajustes de idioma**

- 1 Pulsa  $\triangle$ .
- 2 Selecciona *Settings* (Ajustes) y pulsa a continuación **OK**.
- 3 Selecciona *Language* (Idioma) y pulsa a continuación  $\blacktriangleleft$  para seleccionar el idioma que desees para el menú en pantalla.

### **Restaurar ajustes predeterminados**

- 1 Pulsa $\triangle$
- 2 Selecciona *Settings* (Ajustes) y pulsa a continuación **OK**.
- 3 Selecciona *Reset All* (Resetear todo) y pulsa a continuación **OK**.
- 4 Sigue las instrucciones en pantalla para realizar la actualización.

## **10Mantenimiento**

## **Limpieza**

### **¡PELIGRO!**

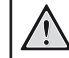

### **¡Instrucciones de limpieza!**

Utiliza un paño blando que no se deshilache. Nunca utilices limpiadores líquidos ni fácilmente inflamables (sprays, abrasivos, pulidores, alcohol). No dejes que entre humedad en el interior del proyector. No rocíes el proyector con líquidos limpiadores.

Pasa suavemente un paño sobre las superficies. Ten cuidado de no rayar las superficies.

### **Limpieza de la lente**

Utiliza una brocha suave o papel de limpieza de lentes para limpiar la lente del proyector.

### **¡PELIGRO!**

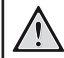

**¡No utilices agentes limpiadores líquidos!**

No utilices ningún agente limpiador líquido para limpiar la lente a fin de evitar dañar la película de recubrimiento de la misma.

## **Actualización de software**

Puedes encontrar el último software del proyector en www.philips.com/support para obtener las mejores características y soporte del proyector.

Antes de actualizar el software del proyector, comprueba la versión de software que tienes:

> Pulsa  $\bigoplus$  y selecciona a continuación *Settings - Advanced Settings - Firmware Version* (Ajustes - Ajustes avanzados - Versión de firmware).

### **¡ATENCIÓN!**

No apagues el proyector ni extraigas el dispositivo flash USB mientras se está actualizando.

### **Actualización de software a través de Internet**

- 1 Conectar el proyector a Internet. Pulsa y selecciona a continuación *Settings - WiFi Settings - Screen Mirroring Settings - Internet* (Ajustes - Configuración de Wi-Fi - Ajustes de replicación de la pantalla - Internet).
	- Utiliza el teclado virtual emergente para introducir letras y números para de la conexión inalámbrica del router.
- 2 Pulsa  $\bigcap$  y selecciona a continuación *Settings - Advanced Settings - Firmware Upgrade - Online* (Ajustes - Ajustes avanzados - Actualización de Firmware - En línea).
	- Si se detecta una actualización disponible, se te pedirá que la inicies o que la canceles.
- 3 Sigue las instrucciones en la pantalla para realizar la actualización.

### **Actualización de software a través de USB**

- 1 Comprueba la última actualización de software en www.philips.com/support. Busca tu producto (número del modelo: NPX540) y busca "Software and drivers" (Programas y controladores).
- 2 Descarga el software en el dispositivo flash USB. Descomprime el archivo de programa descargado y guárdalo en el directorio raíz del dispositivo flash USB.
	- Después de descomprimirlo, asegúrate de que esté incluido el archivo "ACTUPGRADE.gz"
- 3 Conecta el dispositivo flash USB al proyector.
- 4 Pulsa  $\bigwedge$ , y selecciona a continuación *Settings - Advanced Settings - Firmware Upgrade - USB* (Ajustes - Ajustes avanzados - Actualización de Firmware - USB).
- 5 Sigue las instrucciones en la pantalla para realizar la actualización.

## **Solución de problemas**

### **Reiniciar**

Si se presenta un problema que no se puede corregir con las instrucciones de este manual del usuario, sigue las instrucciones que se dan aquí.

- 1 Apaga el proyector pulsando (l).
- 2 Espera al menos diez segundos.
- 3 Enciende el provector pulsando (<sup>I</sup>) una vez.
- 4 Si el problema persiste, por favor contacta con nuestro centro de servicio técnico o tu distribuidor.

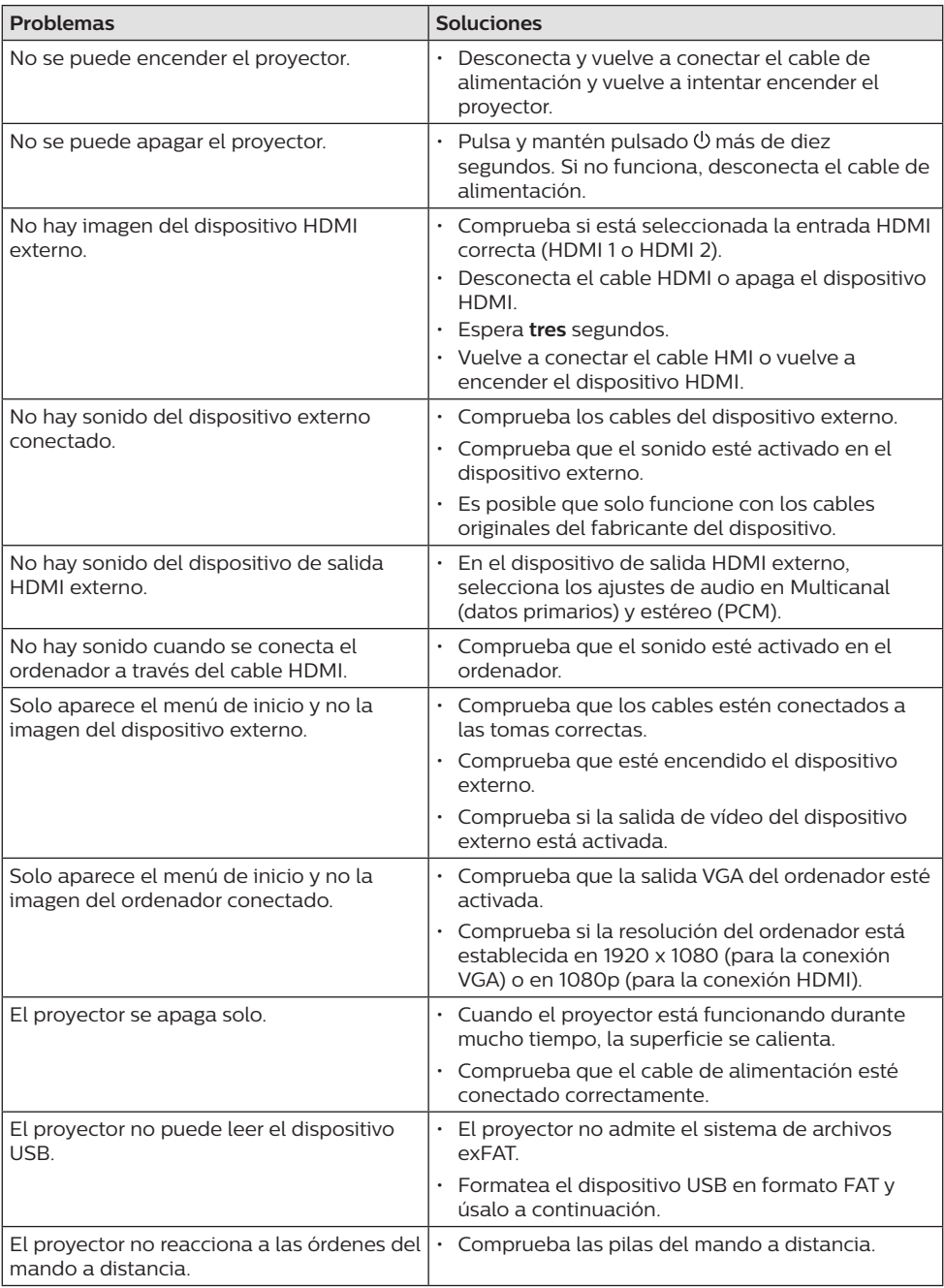

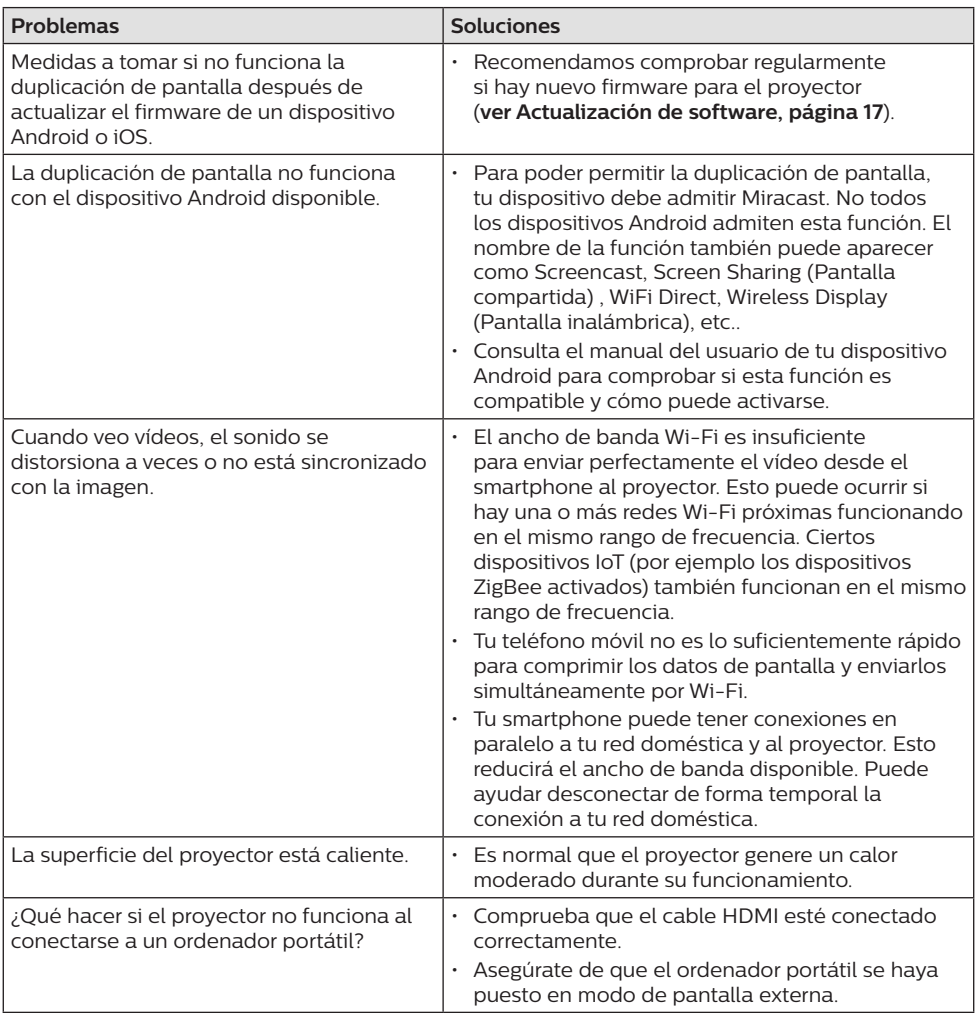

## **11 Apéndice**

## **Datos técnicos**

### **Tecnología/óptica**

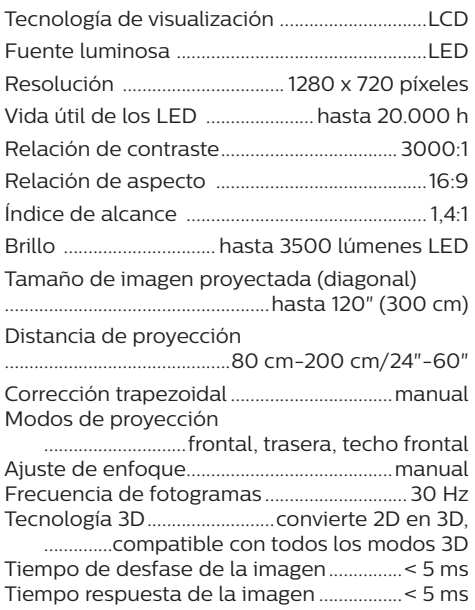

### **Sonido**

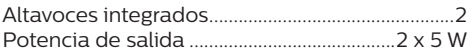

### **Conexión**

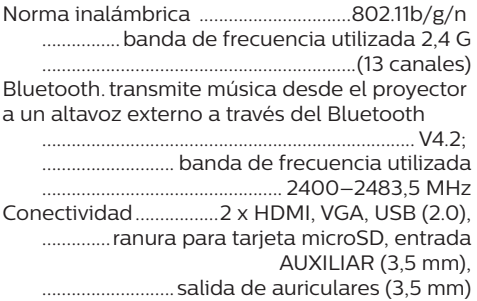

### **Fuente de alimentación**

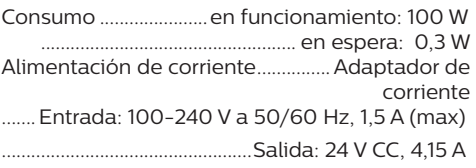

### **Dispositivos compatibles**

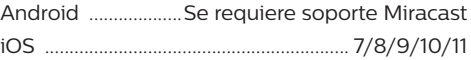

### **Datos del producto**

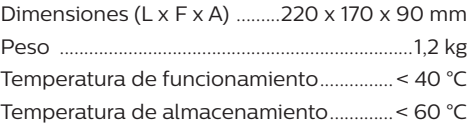

### **Contenido del embalaje**

Proyector NeoPix Prime, mando a distancia con 2 pilas AAA, adaptador CA, cableado de conexión (EU, UK, US), tapa para el objetivo, guía de inicio rápido

# $\epsilon$

La marca CE certifica que el producto cumple lo dispuesto en las directivas del Parlamento y del Consejo Europeo CEM 2014/30/UE, BT 2014/35/UE, EN 55032:2015, EN 55035:2017, EN 61000-3-2:2014, EN 61000-3-3:2013, EN 60065:2014+A11:2017 sobre equipos de tecnología de la información, en lo relativo a la seguridad y salud de los usuarios y a las interferencias electromagnéticas.

La declaración de conformidad puede consultarse en la página www.philips.com/ projection.

Es una preocupación esencial de Screeneo Innovation SA la conservación del medio ambiente como parte de un plan de desarrollo sostenible. El deseo de Screeneo Innovation SA es operar sistemas que respetan el medio ambiente, y por este motivo ha decidido integrar la eficiencia medioambiental en todo el ciclo de vida del producto, desde la fabricación y la puesta en funcionamiento hasta su uso y eliminación.

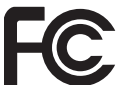

### **Declaración de la Comisión Federal de**

**Comunicaciones (FCC):** Le advertimos de que los cambios y las modificaciones que no hayan sido expresamente aprobados por la parte responsable de la conformidad podrían invalidar la autoridad del usuario para utilizar el equipo.

Este aparato ha sido probado y se ha encontrado que cumple con los límites de un dispositivo digital de clase B, conforme a la parte 15 de la normativa de la FCC. Estos límites están diseñados para proporcionar una protección razonable frente a las interferencias negativas en una instalación residencial. Este aparato genera, utiliza y puede emitir energía de radiofrecuencia y, si no se instala y se usa según las instrucciones, puede causar interferencias perjudiciales a las comunicaciones de radio.

No obstante, no se garantiza que no vayan a producirse interferencias en una instalación específica. Si este aparato causara interferencias perjudiciales en la recepción de radio o de televisión, lo cual se puede comprobar apagando y encendiendo el aparato, el usuario puede corregir la interferencia llevando a cabo una o más de las medidas siguientes:

- Volver a orientar o cambiar de sitio la antena receptora.
- Aumentar la separación entre el equipo y el receptor.
- Conectar el aparato a una toma o a un circuito diferente del que está conectado el receptor.
- Solicita ayuda a tu distribuidor o a un técnico especializado en radio y TV con experiencia.

Este aparato cumple con el apartado 15 de la normativa de la FCC. Su funcionamiento está sujeto a las dos condiciones siguientes:

- 1 este aparato no debe causar interferencias perjudiciales;
- 2 este aparato debe aceptar cualquier interferencia que reciba, incluidas las interferencias que puedan causar un funcionamiento no deseado.

**Declaración sobre la exposición a la radiación de radiofrecuencias de la FCC:** Este transmisor no debe ubicarse ni utilizarse conjuntamente con ninguna otra antena o transmisor. Este aparato respeta los límites de exposición a la radiación de radiofrecuencias establecidos por la FCC para un entorno no controlado.

Este aparato debe ser instalado y operado a una distancia mínima de 20 centímetros entre el dispositivo y su cuerpo.

FCC ID: 2ASRT-NPX540

### **Conformidad reglamentaria de Canadá:**

Este dispositivo cumple con la normativa CAN ICES-3 (B)/NMB-3(B) de la industria de Canadá.

**Declaración RSS-Gen y RSS-247:** Este dispositivo cumple con las normas RSS de la industria de Canadá.

Su funcionamiento está sujeto a las dos condiciones siguientes:

- 1 este aparato no debe causar interferencias perjudiciales, y
- 2 este aparato debe aceptar cualquier interferencia que reciba, incluidas las interferencias que puedan causar un funcionamiento no deseado del aparato.

**Declaración sobre la exposición a la radiación de radiofrecuencias:** Este dispositivo cumple con los requisitos de límites de evaluación rutinarios en la sección 2.5 de RSS102 y los usuarios pueden obtener información canadiense sobre la exposición a radiofrecuencias y conformidad.

Este aparato debe ser instalado y operado a una distancia mínima de 7,8 pulgadas (20 centímetros) entre el emisor y su cuerpo.

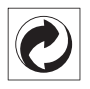

**Embalaje:** La presencia del logotipo (punto verde) significa que se ha pagado una contribución a una organización nacional autorizada para mejorar la infraestructura de recuperación de embalajes y de reciclaje. Te rogamos que respetes las normas de segregación de residuos establecidas localmente para este tipo de residuo.

**Pilas:** Si tu producto utiliza pilas, deben ser eliminadas en los puntos de recogida apropiados.

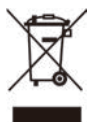

**Producto:** El símbolo de una papelera tachada que aparece en el producto significa que el producto pertenece a la familia de equipos eléctricos o electrónicos. A este respecto, la normativa europea dispone que se deseche de forma selectiva:

- En el punto de venta cuando se compra un aparato similar.
- En los puntos de recogida disponibles localmente (centro de recogida, recogida selectiva, etc.).

De este modo puedes participar en la reutilización y renovación de residuos de equipamiento eléctrico y electrónico, que surte efecto en el medio ambiente y en la salud humana.

El embalaje de papel y de cartón puede eliminarse con el papel reciclable. El envoltorio de plástico puede reciclarse o depositarse en el contenedor de residuos no reciclables, dependiendo de lo dispuesto en su país.

**Marcas registradas:** La referencias mencionadas en este manual son marcas registradas de las empresas respectivas. La ausencia de los símbolos de marcas registradas ® y ™ no justifica asumir que estas terminologías específicas estén libres de marcas registradas. Otros nombres de productos utilizados en este manual tienen un fin exclusivamente informativo y pueden ser marcas registradas de sus respectivos propietarios. Screeneo Innovation SA declina cualquier derecho en dichas marcas.

Ni Screeneo Innovation SA ni sus afiliados se harán responsables frente al comprador de este producto ni a terceras partes, de los daños, pérdidas, costes o gastos que se generen para el comprador o una tercera parte como resultado de accidentes, uso incorrecto o uso indebido de este producto o por las modificaciones, reparaciones o alteraciones no autorizadas de este producto o por no cumplir estrictamente las instrucciones de funcionamiento y mantenimiento de Screeneo Innovation SA.

X-GEM SAS no se responsabiliza de daños o problemas originados como consecuencia del uso de opciones o materiales fungibles que no estén identificados como productos originales de Screeneo Innovation SA/PHILIPS o como productos autorizados por Screeneo Innovation SA/PHILIPS.

Screeneo Innovation SA no se responsabiliza de daños producidos por interferencias electromagnéticas como consecuencia del uso de cables de conexión no identificados como productos de Screeneo Innovation SA/PHILIPS.

Todos los derechos reservados Ninguna parte de esta publicación puede ser reproducida, almacenada en un sistema de recuperación ni transmitida de ninguna forma ni por ningún medio electrónico, mecánico, fotocopias, grabación ni cualquier otro sin la autorización escrita previa de Screeneo Innovation SA. La información contenida en este manual está destinada únicamente para usarse con este producto. Screeneo Innovation SA no se responsabiliza de la aplicación de esta información a otros productos.

Este manual del usuario es un documento que no representa un contrato.

Sin perjuicio de errores, errores de imprenta y cambios. Copyright © 2019 Screeneo Innovation SA.

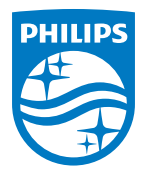

PHILIPS and the PHILIPS' Shield Emblem are registered trademarks of Koninklijke Philips N.V. used under license. This product was brought to the market by Screeneo Innovation SA., further referred to in this document as Screeneo Innovation SA., and is the manufacturer of the product. 2019 © Screeneo Innovation SA. All rights reserved.

**Headquarters:** Screeneo Innovation SA. Route de Lully 5C 1131 - Tolochenaz – Switzerland www.philips.com/welcome

**NeoPix Prime ES**